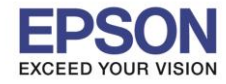

# **หมายเหตุ : หากไม่มีไดร์เวอร์เครื่องพิมพ์ สามารถเข้าไปดาวโหลดได้ที่ [www.epson-pos.com](http://www.epson-pos.com/)**

\_\_\_\_\_\_\_\_\_\_\_\_\_\_\_\_\_\_\_\_\_\_\_\_\_\_\_\_\_\_\_\_\_\_\_\_\_\_\_\_\_\_\_\_\_\_\_\_\_\_\_\_\_\_\_\_\_\_\_\_\_\_\_\_\_\_\_\_\_\_\_\_\_\_

## **1. [วิธีการดาวโหลดไดร์เวอร์](http://172.16.80.14/imind/knowledgebased/frmKnowledgeCategoriesSearch.aspx?CatID=&Mode=)**

- 1. เข ้าไปที่ **[www.epson-pos.com](http://www.epson-pos.com/)**
- 2. จะปรากฎหน้าต่างดังภาพด ้านล่าง คลิกที่ **POS**

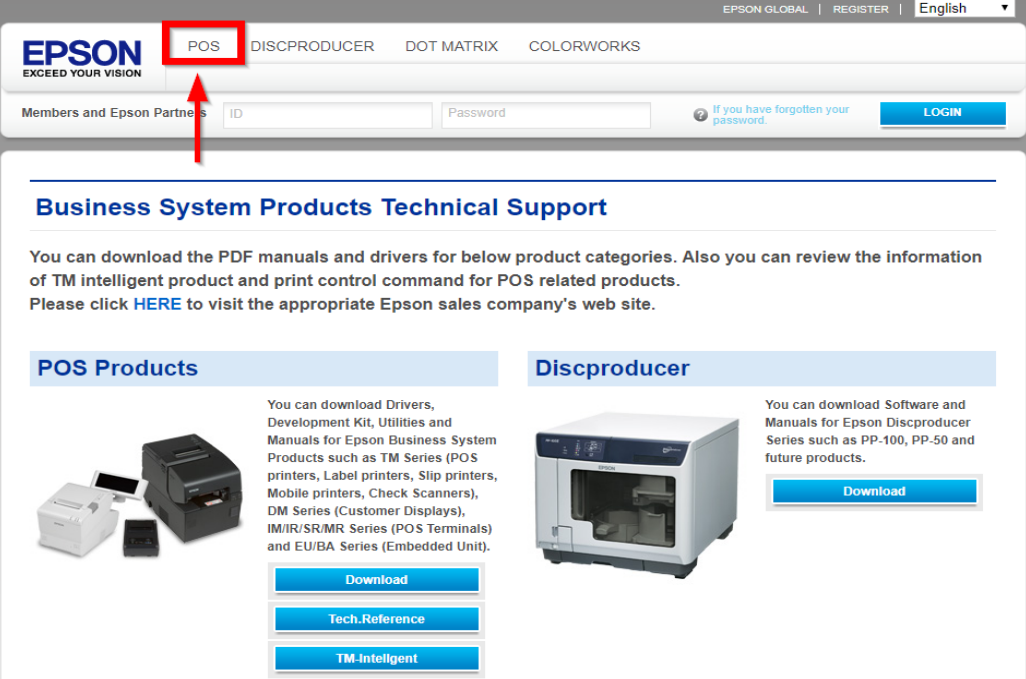

3. คลิกเลือก **Thermal line Printer**

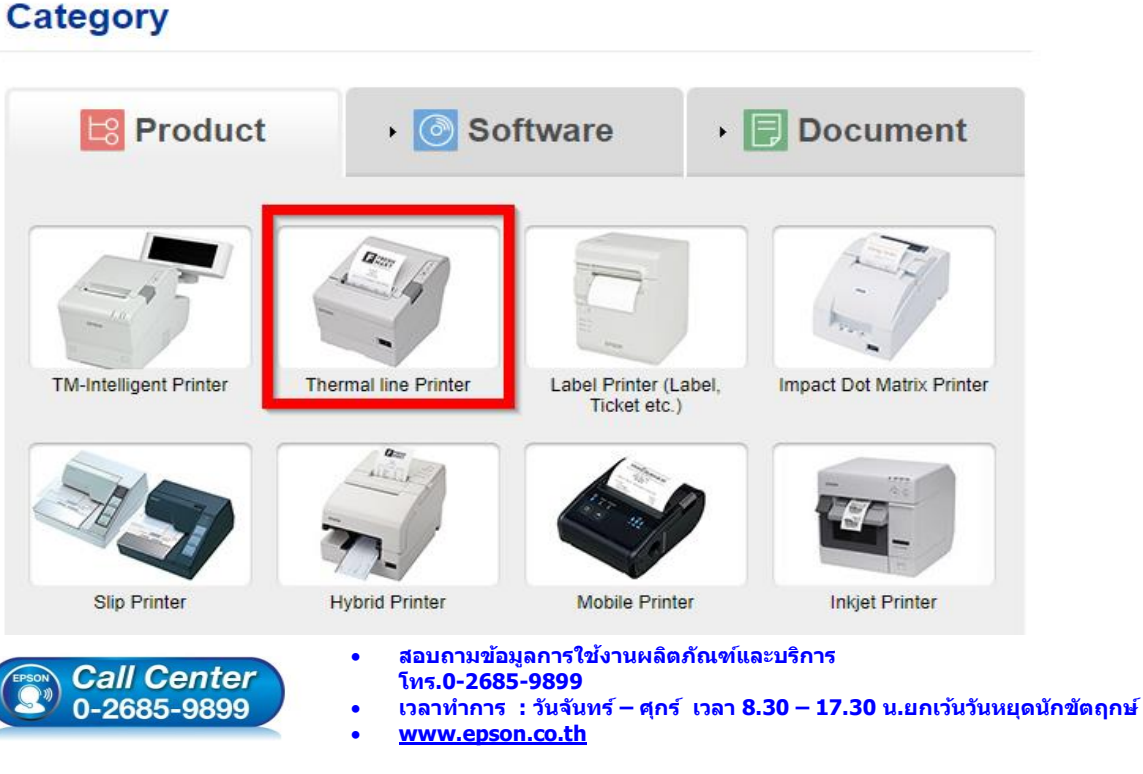

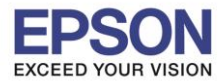

## 4. คลิกเลือกรุ่นเครื่องพิมพ์ **TM-M30**

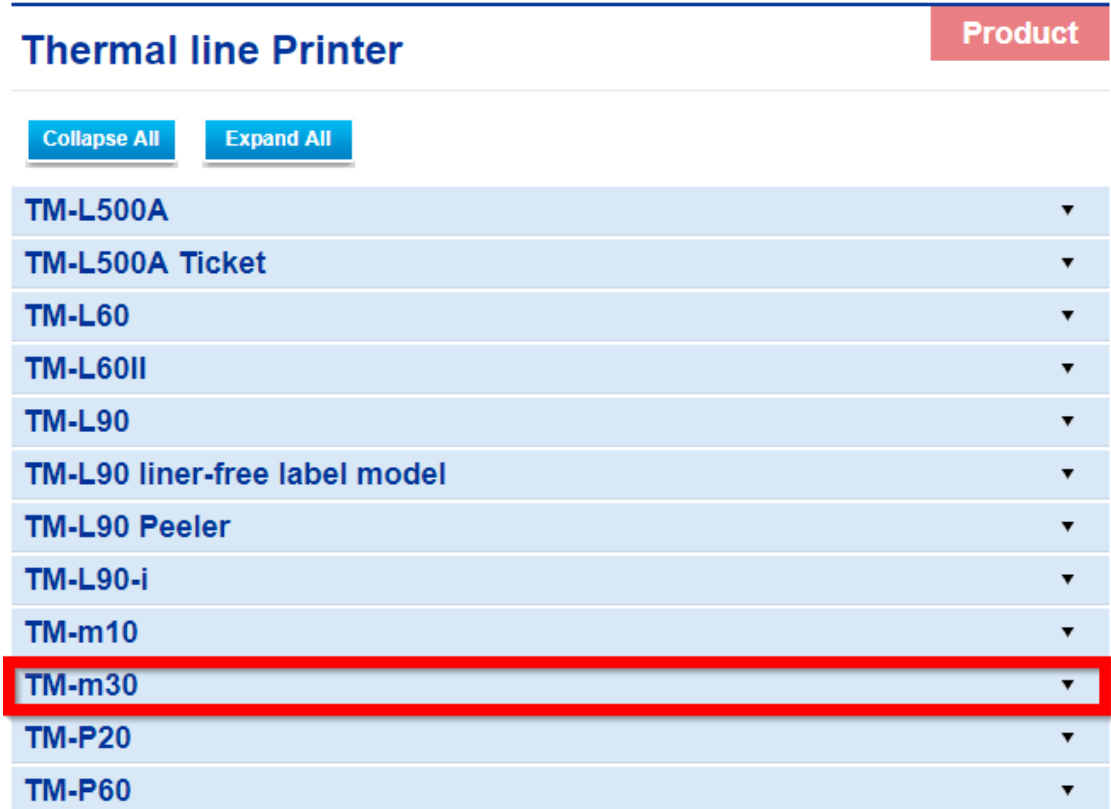

5. จะปรากฎหน่าต่างดังภาพ คลิกที่ **TM-M30** อีกครั้ง

### **TM-m30**

#### **Models of the TM-m301**

- ANK model: Standard model. Bluetooth model
- Japanese model : Bluetooth model
- Simplified Chinese model: Standard model
- Traditional Chinese model : Standard model

#### [Product features]

- Print method : Direct thermal line printing
- Print speed: Maximum of 200 mm/s {7.87"/s}
- Print resolution : 203 x 203 dpi [dpi: dots per 25.4 mm {1.00"}]
- Supported roll paper : Paper with a maximum outer diameter of 83 mm {3.27"} that can be switched from 80 mm {3.15"} to 58 mm
- ${2.28"}$ - Exterior size: 127 x 127 x 127 mm {5.00 x 5.00 x5.00"}
- (Excluding protruding parts)
- Paper eject direction : Can select top or front eject during installation
- Interface : USB, Ethernet, Bluetooth
- Case color : Black (EBCK), White (ENB9)
- Power source : AC adapter (included)

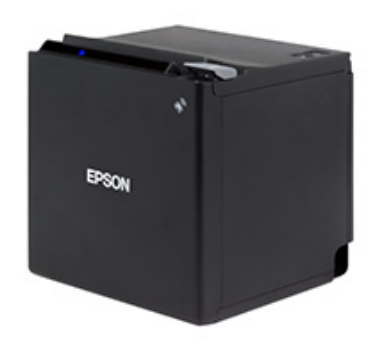

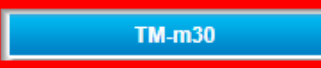

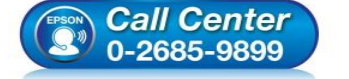

- **สอบถามขอ้ มลู การใชง้านผลติ ภณั ฑแ์ ละบรกิ าร**
- **โทร.0-2685-9899**
- **เวลาท าการ : วันจันทร์ – ศุกร์ เวลา 8.30 – 17.30 น.ยกเว้นวันหยุดนักขัตฤกษ์**
- **[www.epson.co.th](http://www.epson.co.th/)**

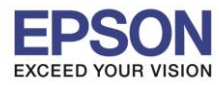

\_\_\_\_\_\_\_\_\_\_\_\_\_\_\_\_\_\_\_\_\_\_\_\_\_\_\_\_\_\_\_\_\_\_\_\_\_\_\_\_\_\_\_\_\_\_\_\_\_\_\_\_\_\_\_\_\_\_\_\_\_\_\_\_\_\_\_\_\_\_\_\_\_\_

## 6. คลิกที่ **Windows Printer Driver**

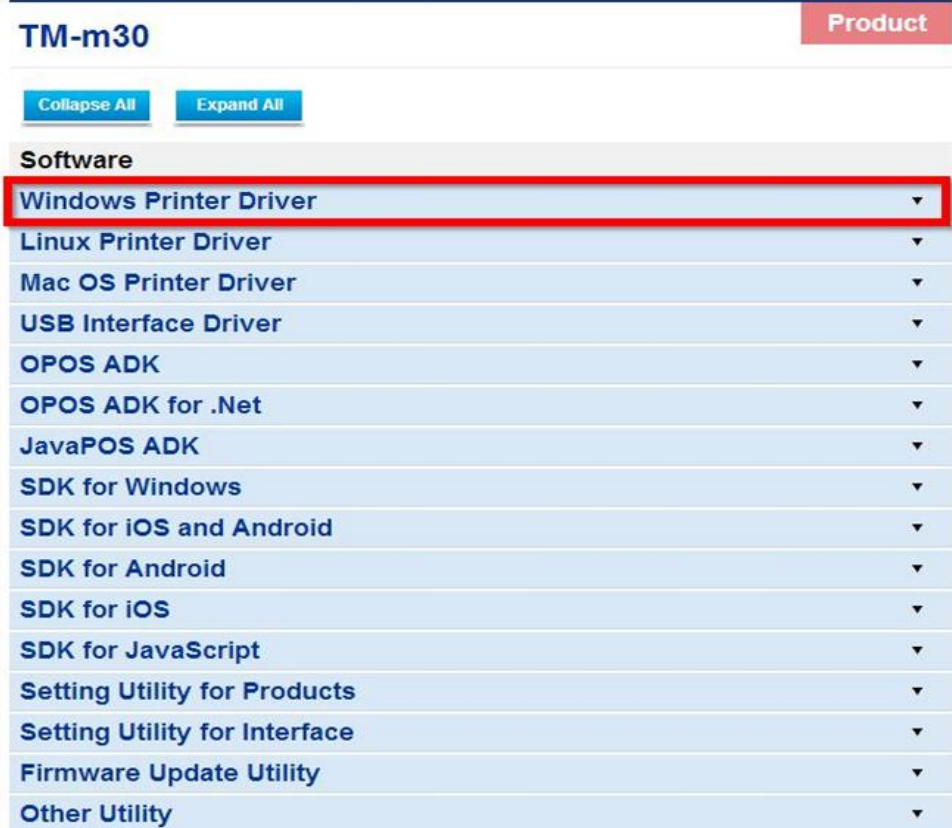

## 7. คลิกที่ **Download page** ดังภาพ

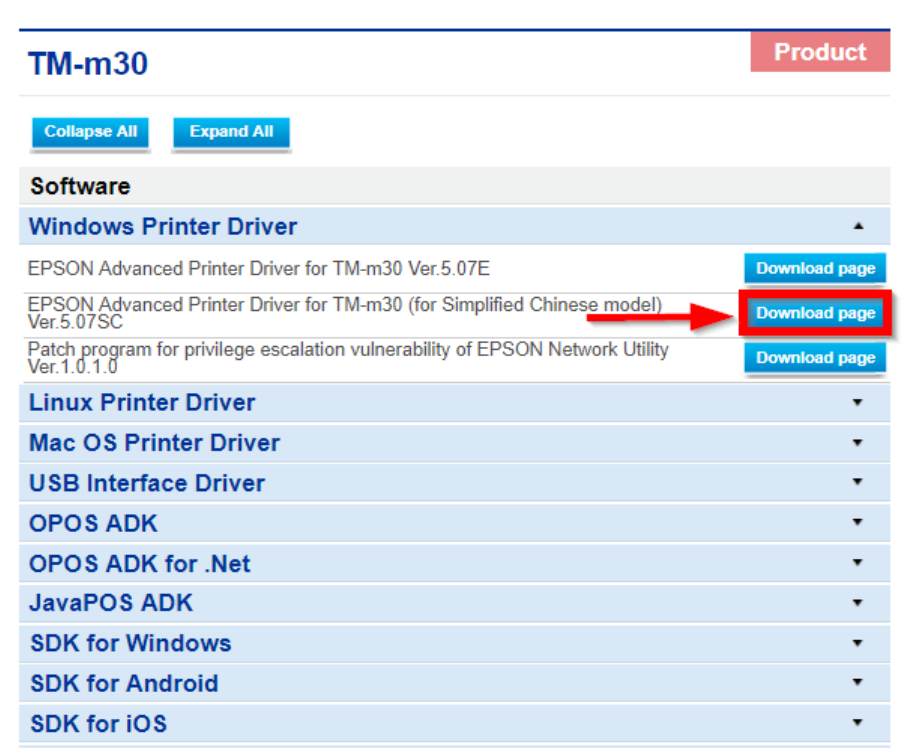

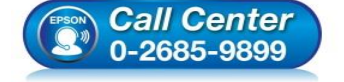

**สอบถามขอ้ มลู การใชง้านผลติ ภณั ฑแ์ ละบรกิ าร**

- **โทร.0-2685-9899**
- **เวลาท าการ : วันจันทร์ – ศุกร์ เวลา 8.30 – 17.30 น.ยกเว้นวันหยุดนักขัตฤกษ์**
- **[www.epson.co.th](http://www.epson.co.th/)**

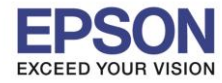

## 8. จะปรากฎหน้าต่างดังภาพ คลิกที่ **Accept** หลังจากนั้นคลิก **Download**

\_\_\_\_\_\_\_\_\_\_\_\_\_\_\_\_\_\_\_\_\_\_\_\_\_\_\_\_\_\_\_\_\_\_\_\_\_\_\_\_\_\_\_\_\_\_\_\_\_\_\_\_\_\_\_\_\_\_\_\_\_\_\_\_\_\_\_\_\_\_\_\_\_\_

# **SEIKO EPSON CORPORATION ON-LINE SOFTWARE LICENSE AGREEMENT**

#### IMPORTANT!

READ THIS SOFTWARE LICENSE AGREEMENT CAREFULLY.

THIS DOWNLOAD CONTAINS COMPUTER PROGRAMS. DOCUMENTATION AND OTHER MATERIAL PROPRIETARY TO SEIKO EPSON CORPORATION AND/OR ITS SUPPLIERS ("EPSON"). THIS DOWNLOAD IS SUBJECT TO THIS ON-LINE SOFTWARE LICENSE AGREEMENT ("AGREEMENT").

IF YOU CHECK "Accept" OR IF YOU OTHERWISE INSTALL OR USE ANY PART OF THIS DOWNLOAD, YOU ARE REPRESENTING AND WARRANTING THAT YOU ARE CONSENTING TO BE BOUND BY, AND YOU HAVE BECOME A PARTY TO, THIS AGREEMENT.

#### 1. License

EPSON grants you a personal, nonexclusive, royalty-free, non-sublicensable limited license to install and use the Software (as defined below) on any single computer, or any replacement for that computer. You may also make copies of the Soft ware as necessary for backup and archival purposes, provided that the copyright notice is reproduced in its entirety on the backup copy. The term "Software" shall include the software components, media, all copies made by you and any upgrades, modified versions, updates, additions and copies of the Software licensed to you by EPSON. EPSON and its suppliers reserve all rights not granted herein.

[Software]

Name: EPSON Advanced Printer Driver for TM-m30

2. Other Rights and Limitations

You agree not to modify, adapt or translate the Software. You also agree not to attempt to reverse engineer, decompile, disassemble or otherwise attempt to disc over the source

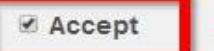

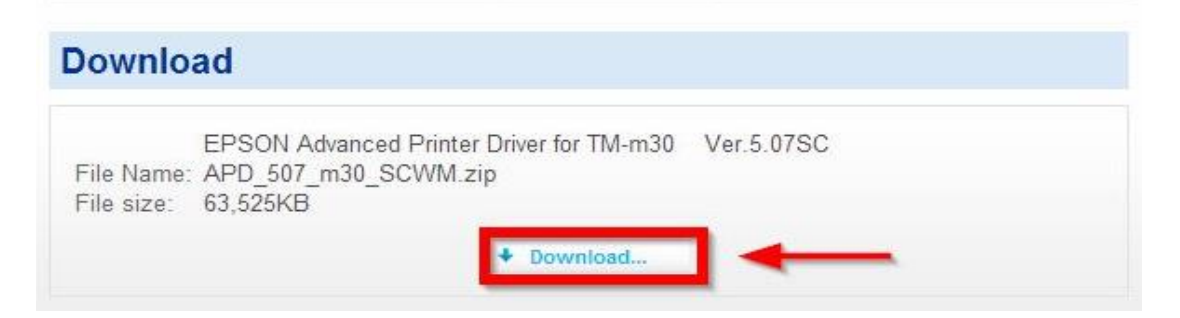

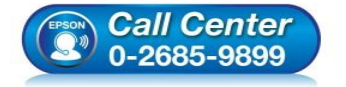

- **สอบถามขอ้ มลู การใชง้านผลติ ภณั ฑแ์ ละบรกิ าร โทร.0-2685-9899**
- **เวลาท าการ : วันจันทร์ – ศุกร์ เวลา 8.30 – 17.30 น.ยกเว้นวันหยุดนักขัตฤกษ์**
- **[www.epson.co.th](http://www.epson.co.th/)**

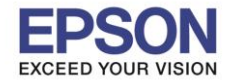

**หมายเหตุ : ก่อนการติดต ั้งไดร์เวอร์ตรวจสอบให้แน่ใจว่าเครอื่ งพมิ พไ์ดเ้ชอื่ มตอ่ อุปกรณ์เสริม (ELPAP10) แล้ว**

**2. การเชอื่ มตอ่ อุปกรณ์เสริม (ELPAP10) ทเี่ ครอื่ งพมิ พ์และการเชอื่ มตอ่ คอมพวิเตอรก์ บั Wi-Fi Direct** 

# **ของเครื่องพิมพ์**

1. ที่เครื่องพิมพ์ให้ทำการเชื่อมต่ออุปกรณ์เสริม (ELPAP10) ด้านหลังเครื่องพิมพ์ ดังภาพ

\_\_\_\_\_\_\_\_\_\_\_\_\_\_\_\_\_\_\_\_\_\_\_\_\_\_\_\_\_\_\_\_\_\_\_\_\_\_\_\_\_\_\_\_\_\_\_\_\_\_\_\_\_\_\_\_\_\_\_\_\_\_\_\_\_\_\_\_\_\_\_\_\_\_

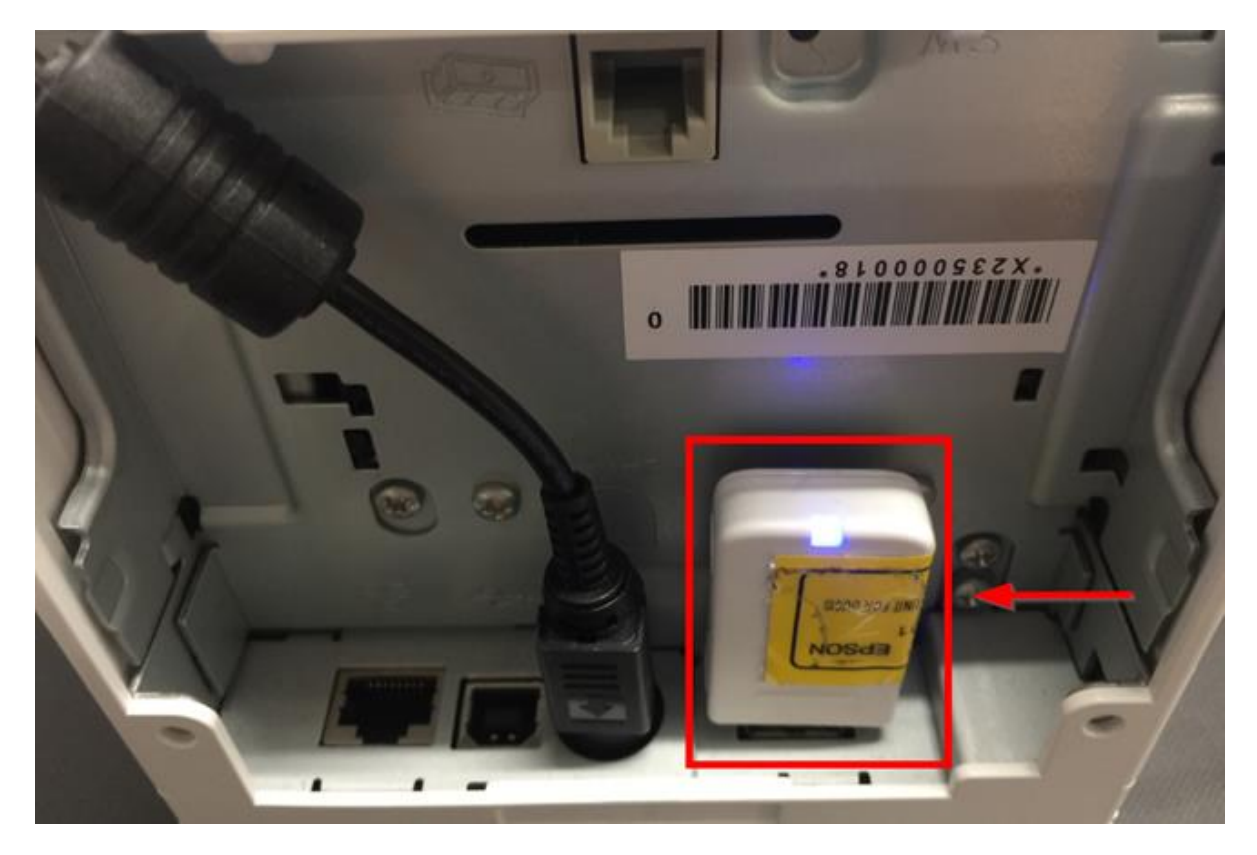

2. เมื่อเครื่องพิมพ์ถูกเชื่อมต่อแล้ว เครื่องจะพิมพ์ข้อมูลสถานะ Network ออกมาดังภาพ

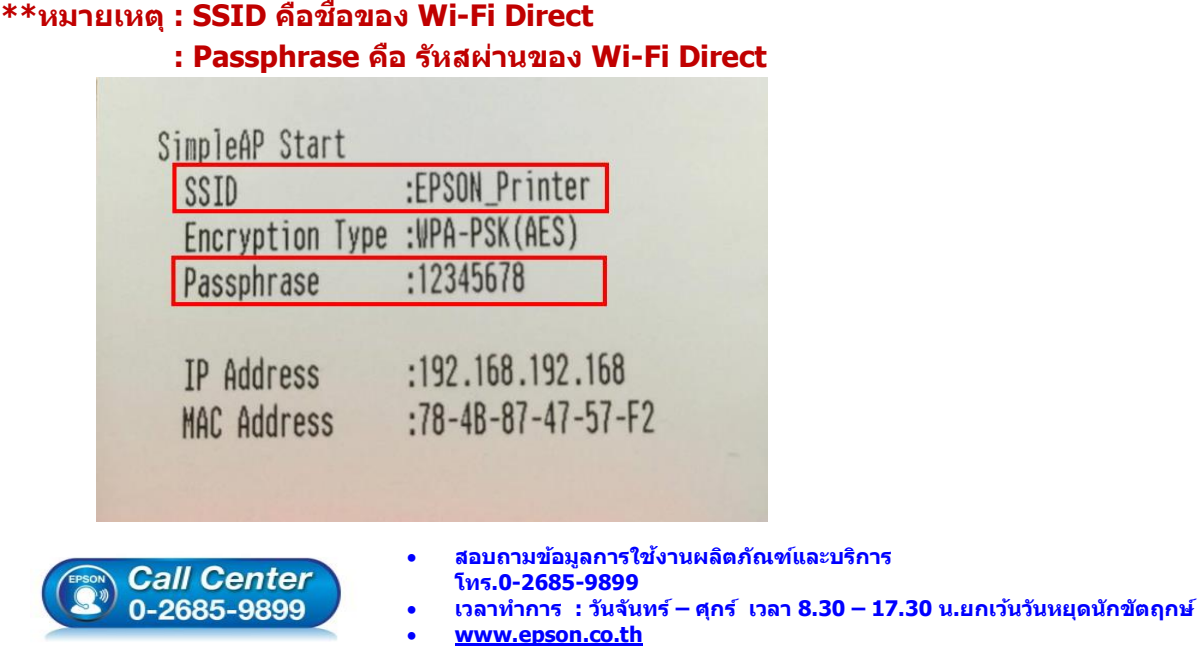

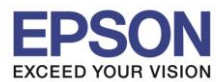

3. Connect Wireless ที่เครื่องคอมพิวเตอร์ โดยให้เลือก Connect ไปทชี่ อื่ Wi-Fi Direct ของเครื่องพิมพ์

\_\_\_\_\_\_\_\_\_\_\_\_\_\_\_\_\_\_\_\_\_\_\_\_\_\_\_\_\_\_\_\_\_\_\_\_\_\_\_\_\_\_\_\_\_\_\_\_\_\_\_\_\_\_\_\_\_\_\_\_\_\_\_\_\_\_\_\_\_\_\_\_\_\_

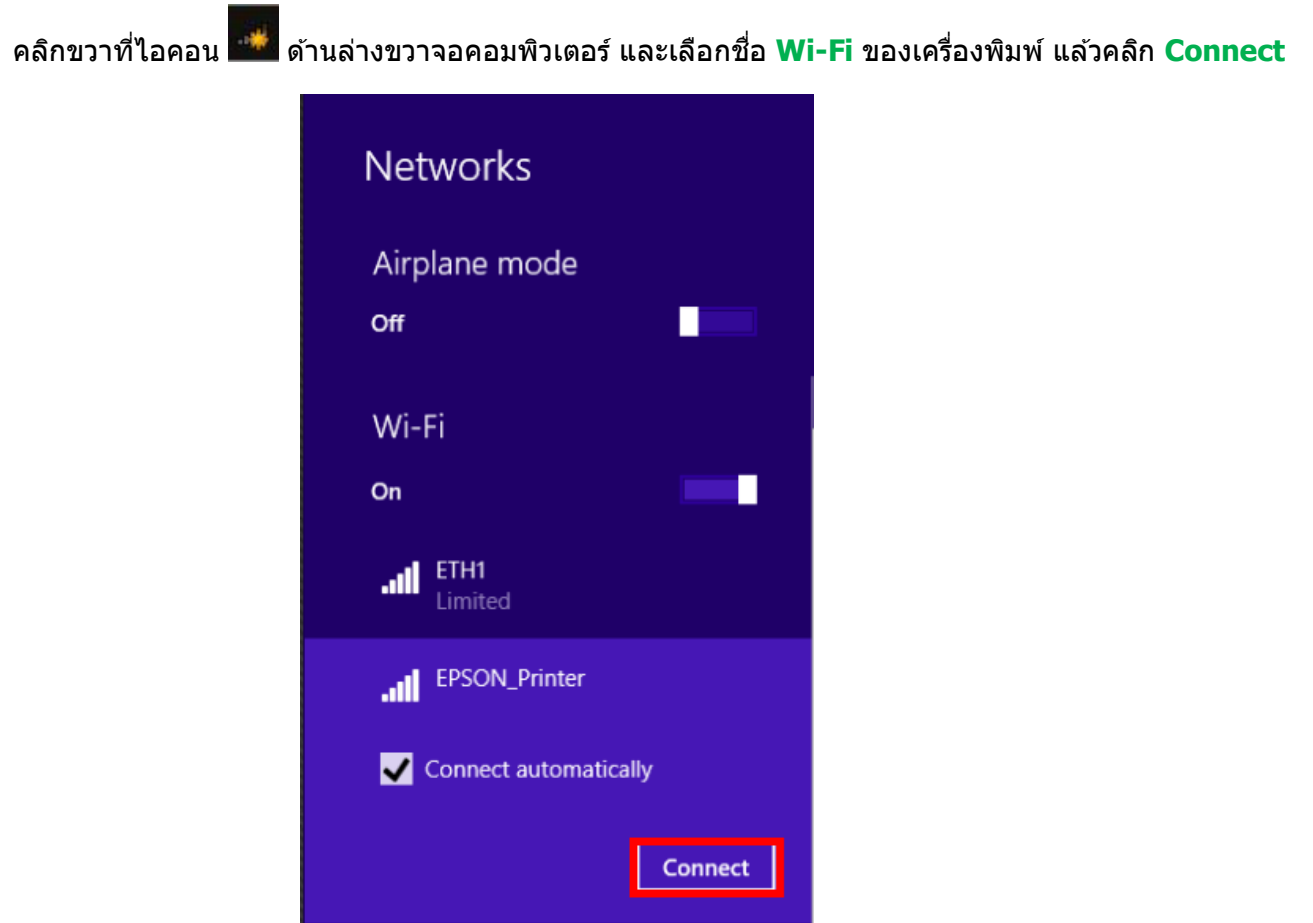

4.จะมหี นา้ตา่ งใหใ้ส่ **Password** Wi-Fi Direct เมอื่ ใสเ่ สร็จแลว้ คลกิ **OK**

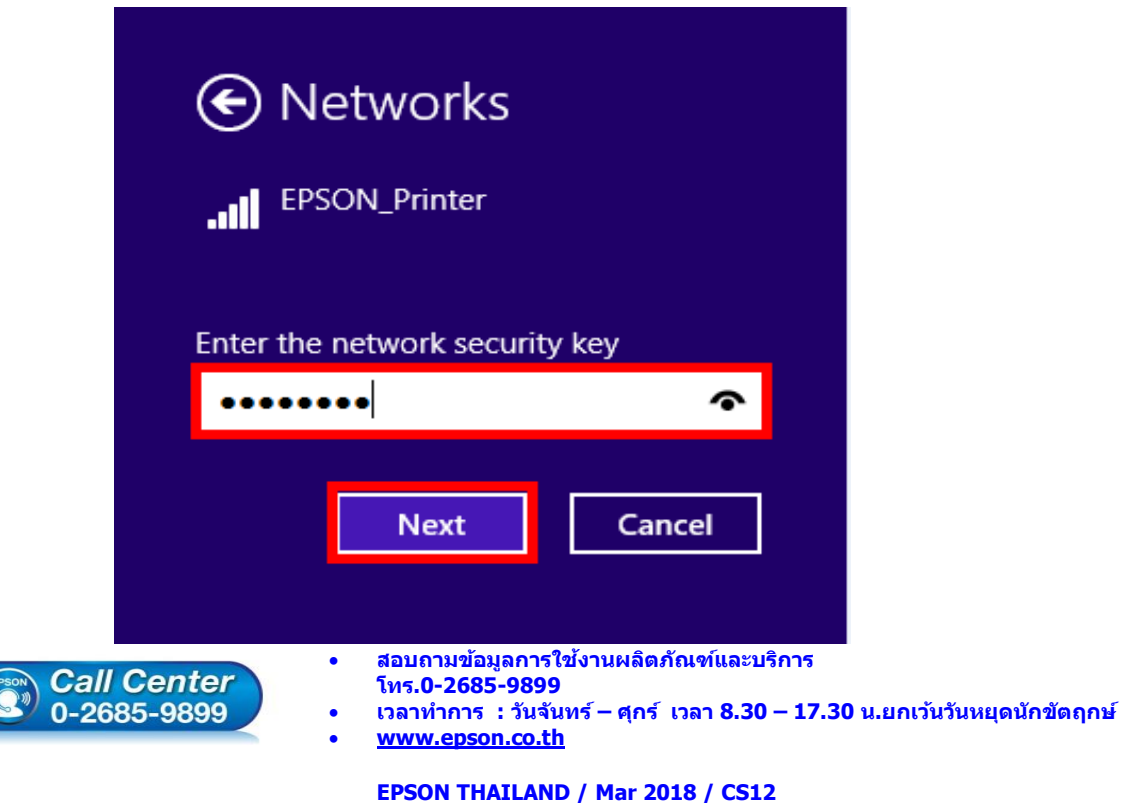

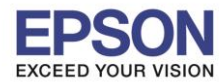

\_\_\_\_\_\_\_\_\_\_\_\_\_\_\_\_\_\_\_\_\_\_\_\_\_\_\_\_\_\_\_\_\_\_\_\_\_\_\_\_\_\_\_\_\_\_\_\_\_\_\_\_\_\_\_\_\_\_\_\_\_\_\_\_\_\_\_\_\_\_\_\_\_\_

## **3. [วิธีการติดต ั้งไดร์เวอร์เครื่องพิมพ์](http://172.16.80.14/imind/knowledgebased/frmKnowledgeCategoriesSearch.aspx?CatID=&Mode=)**

1. เมื่อดาวโหลดเสร็จแล*้*ว ให้ทำการแตกไฟล์ที่ดาวโหลดมาก่อน โดยคลิกขวาที่ไฟล์ แล้วเลือก <mark>แยกไฟล</mark>์ หรือ **Extract files**

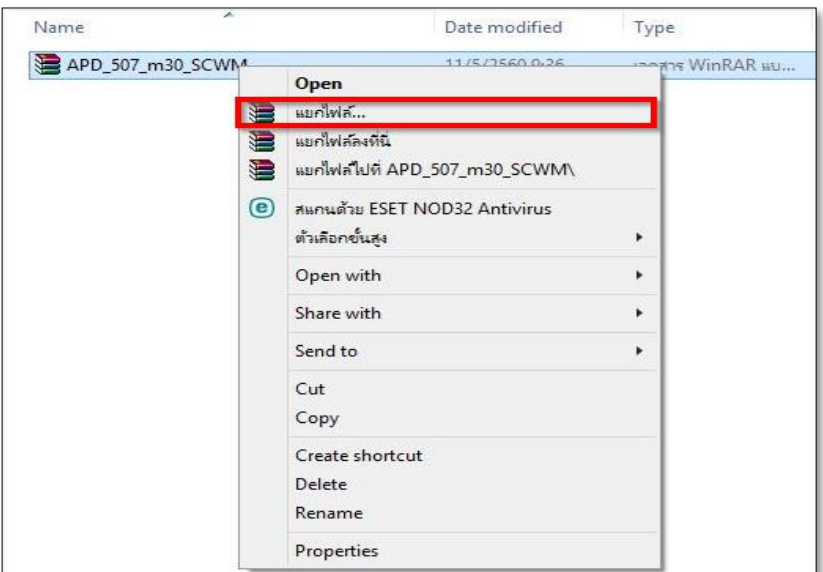

2. จะขึ้นหน้าต่างดังภาพ คลิก **OK**

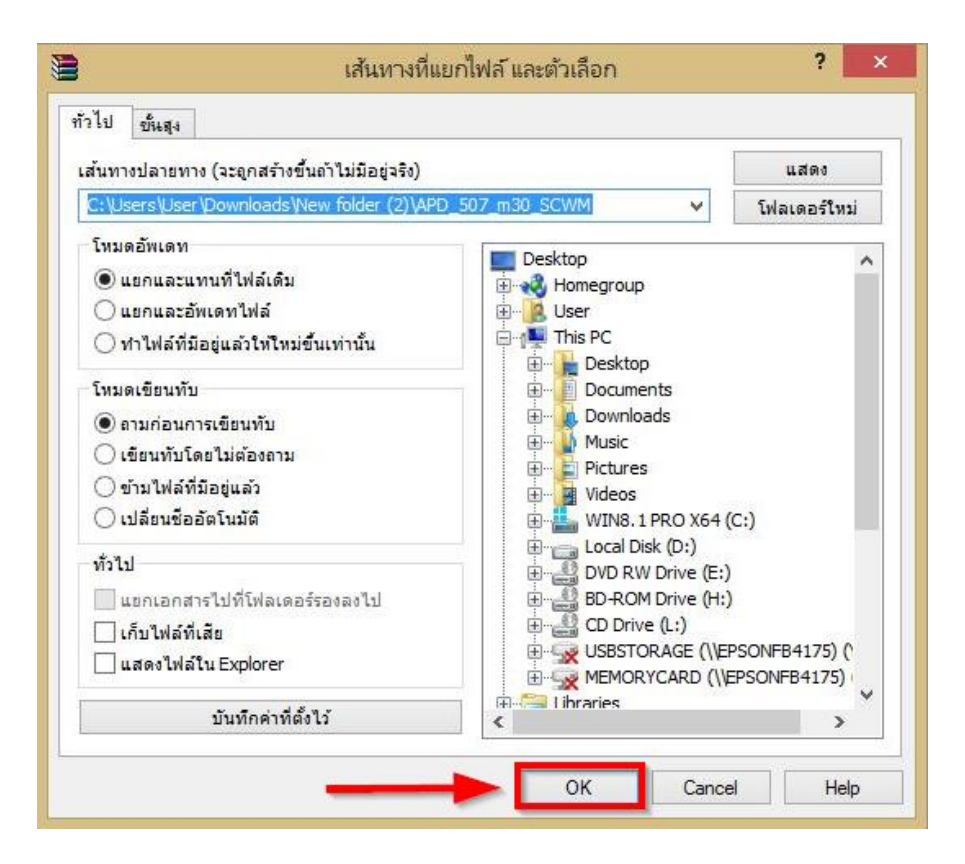

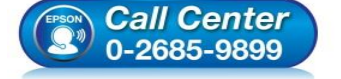

- **สอบถามขอ้ มลู การใชง้านผลติ ภณั ฑแ์ ละบรกิ าร**
- **โทร.0-2685-9899**
- **เวลาท าการ : วันจันทร์ – ศุกร์ เวลา 8.30 – 17.30 น.ยกเว้นวันหยุดนักขัตฤกษ์ [www.epson.co.th](http://www.epson.co.th/)**

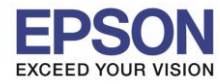

## ่ 3. เมื่อแตกไฟล์เสร็จแล้ว คลิกเข้าไปในโฟรเดอร์ที่แสดงขึ้นมา

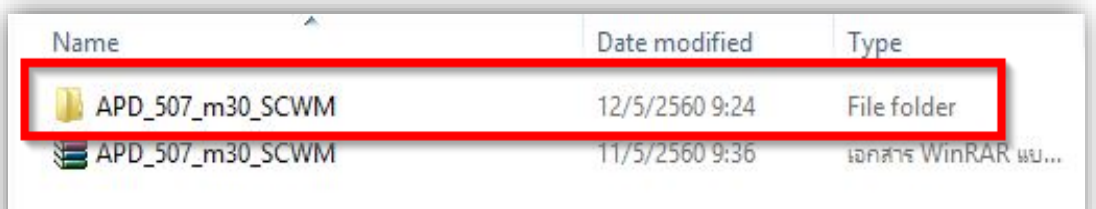

\_\_\_\_\_\_\_\_\_\_\_\_\_\_\_\_\_\_\_\_\_\_\_\_\_\_\_\_\_\_\_\_\_\_\_\_\_\_\_\_\_\_\_\_\_\_\_\_\_\_\_\_\_\_\_\_\_\_\_\_\_\_\_\_\_\_\_\_\_\_\_\_\_\_

# 4. ดับเบิ้ลคลิก ตัวติดตั้ง ดังภาพ

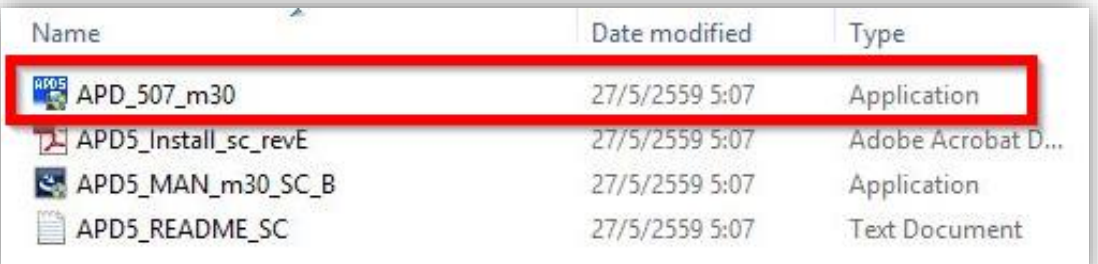

### 5. คลิก **Next**

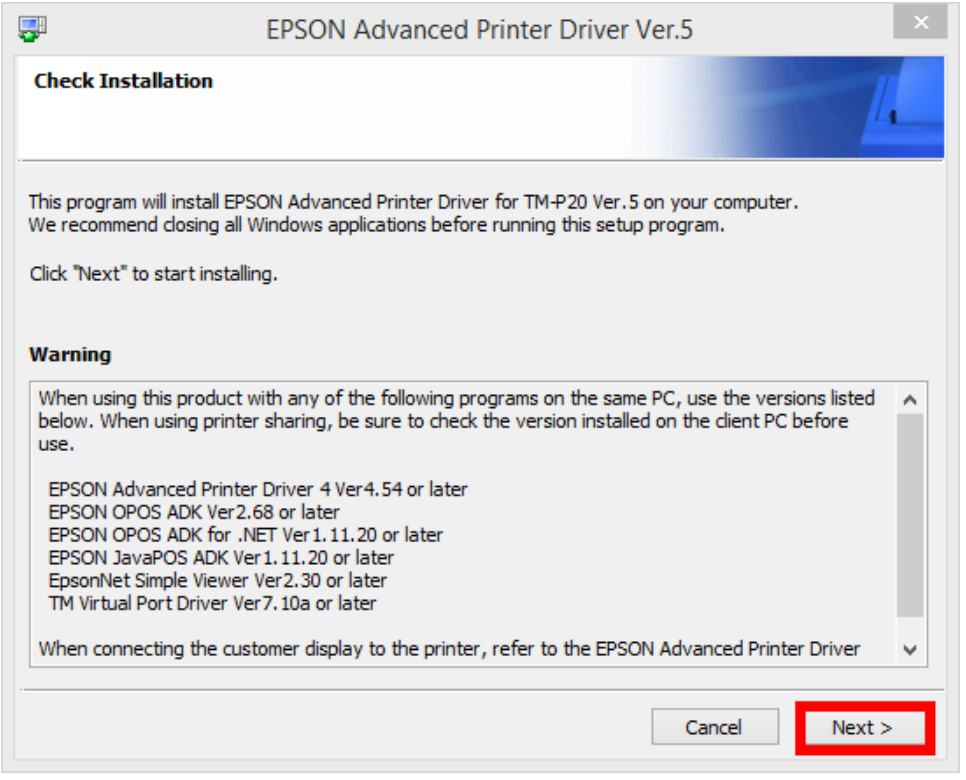

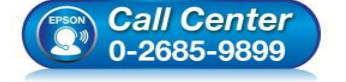

- **สอบถามขอ้ มลู การใชง้านผลติ ภณั ฑแ์ ละบรกิ าร**
	- **โทร.0-2685-9899**
- **เวลาท าการ : วันจันทร์ – ศุกร์ เวลา 8.30 – 17.30 น.ยกเว้นวันหยุดนักขัตฤกษ์ [www.epson.co.th](http://www.epson.co.th/)**
	- **EPSON THAILAND / Mar 2018 / CS12**

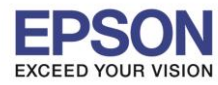

## 6. คลิก **Agree** เสร็จแล ้ว คลิก **Install**

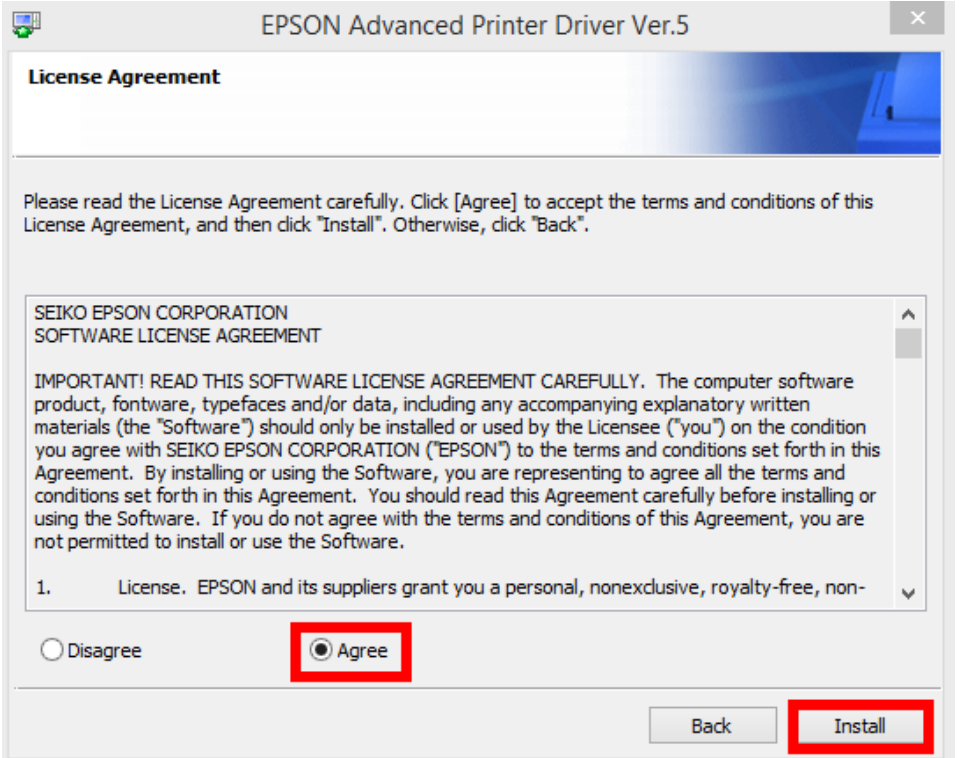

\_\_\_\_\_\_\_\_\_\_\_\_\_\_\_\_\_\_\_\_\_\_\_\_\_\_\_\_\_\_\_\_\_\_\_\_\_\_\_\_\_\_\_\_\_\_\_\_\_\_\_\_\_\_\_\_\_\_\_\_\_\_\_\_\_\_\_\_\_\_\_\_\_\_

#### 7. คลิก **Next**

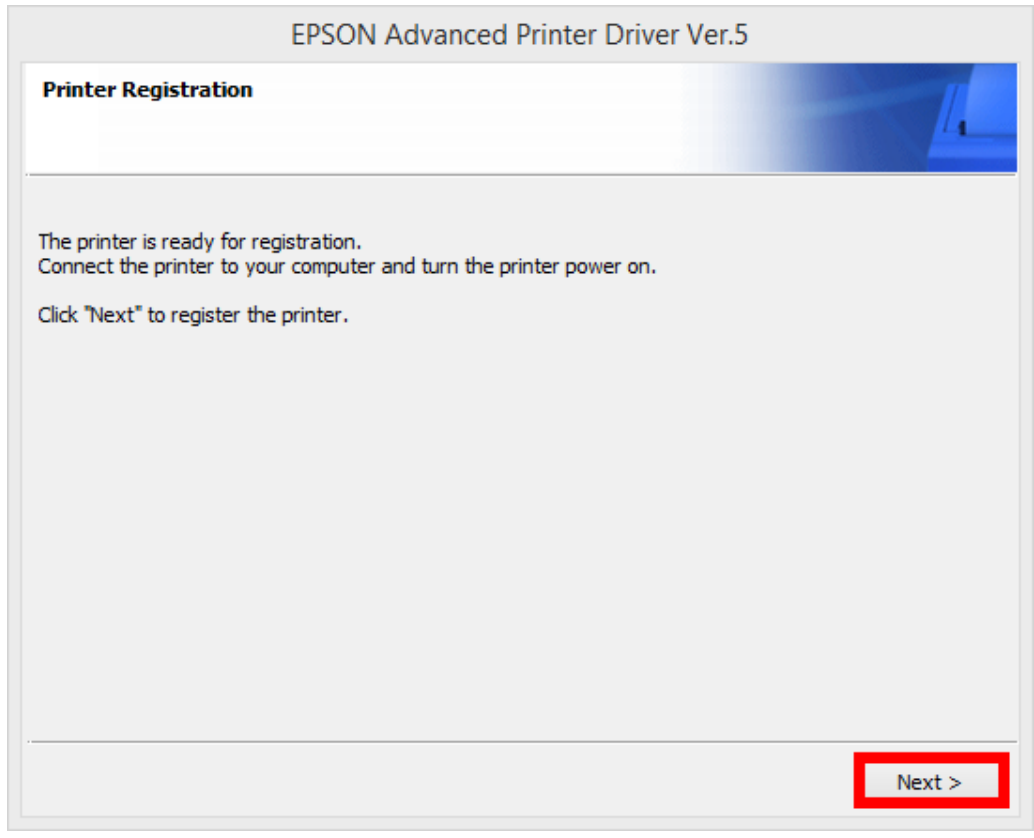

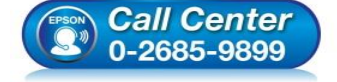

- **สอบถามขอ้ มลู การใชง้านผลติ ภณั ฑแ์ ละบรกิ าร โทร.0-2685-9899**
- **เวลาท าการ : วันจันทร์ – ศุกร์ เวลา 8.30 – 17.30 น.ยกเว้นวันหยุดนักขัตฤกษ์**
- **[www.epson.co.th](http://www.epson.co.th/)**

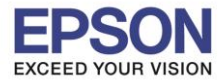

- 8. หัวข้อ Communication Settings ตั้งค่าดังนี้
	- 1. Port Type เลือกเป็น **Ethenet**
	- 2. IP Address สามารถตั้งค่าจากข ้อมูลที่เครื่องพิมพ์พิมพ์ออกมาได ้เลย ในที่นี้เป็น **192.168.192.168**

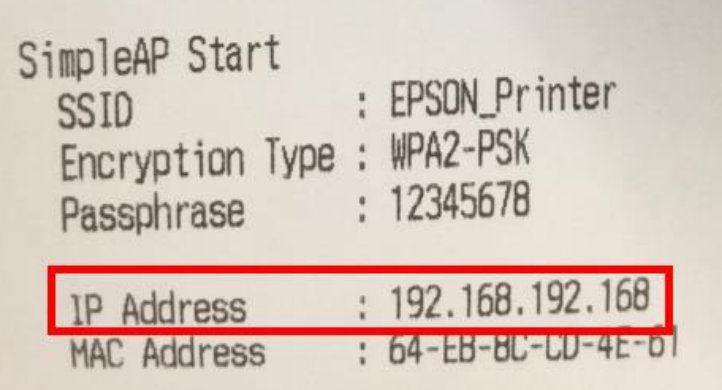

## 3. คลิก **Save Setting**

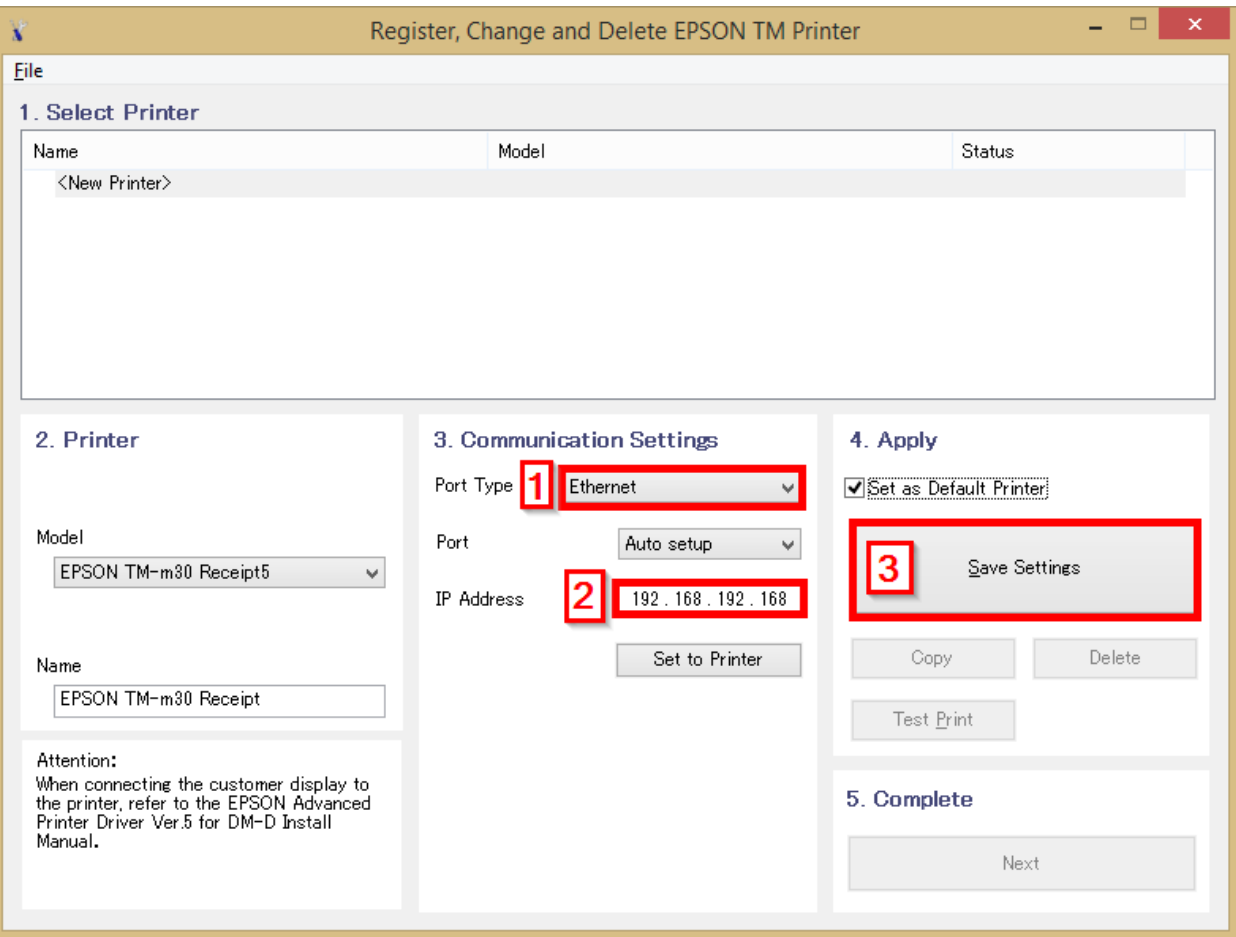

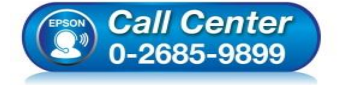

- **สอบถามขอ้ มลู การใชง้านผลติ ภณั ฑแ์ ละบรกิ าร**
	- **โทร.0-2685-9899**
- **เวลาท าการ : วันจันทร์ – ศุกร์ เวลา 8.30 – 17.30 น.ยกเว้นวันหยุดนักขัตฤกษ์ [www.epson.co.th](http://www.epson.co.th/)**
	- **EPSON THAILAND / Mar 2018 / CS12**

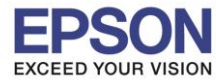

## 9. คลิก **Yes**

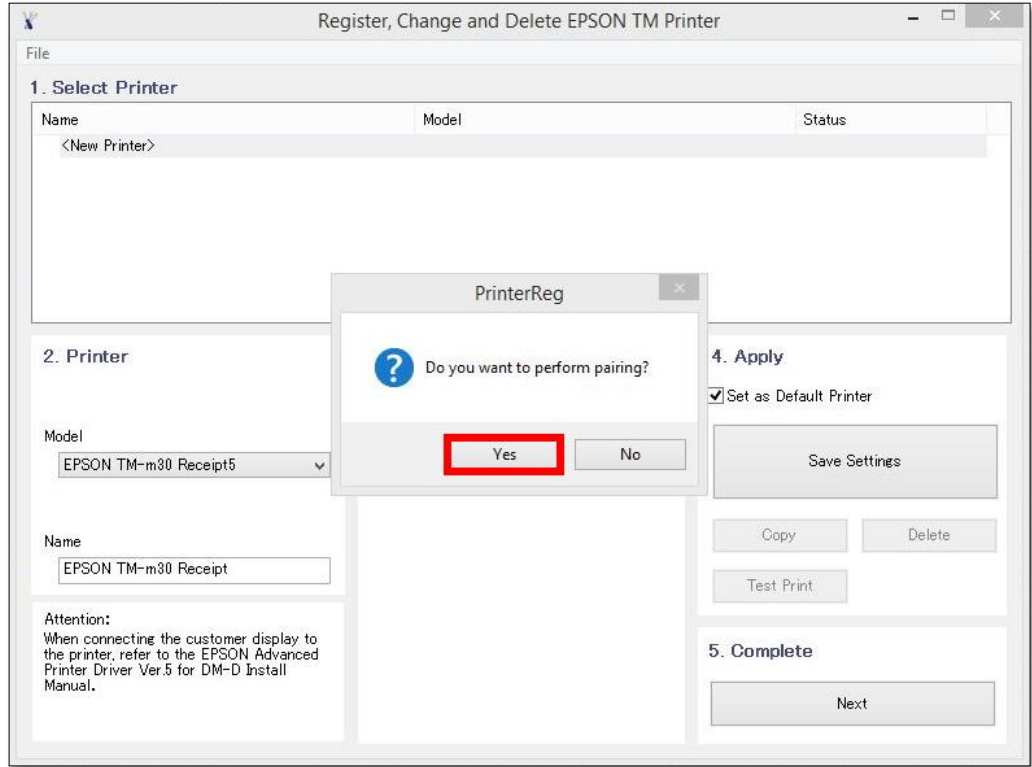

10. คลิก **Yes** เครื่องจะพิมพ์ข ้อมูล Windows Printer Test page ออกมา

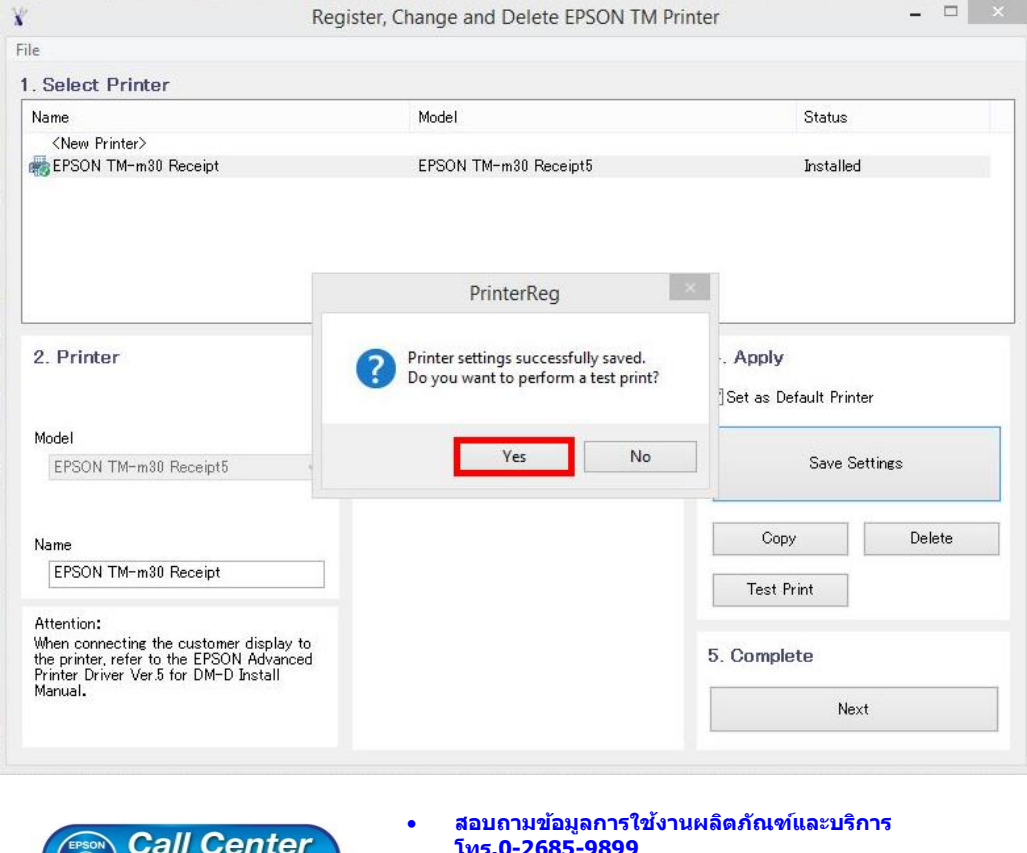

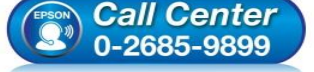

- **โทร.0-2**
- **เวลาท าการ : วันจันทร์ – ศุกร์ เวลา 8.30 – 17.30 น.ยกเว้นวันหยุดนักขัตฤกษ์ [www.epson.co.th](http://www.epson.co.th/)**
	- **EPSON THAILAND / Mar 2018 / CS12**

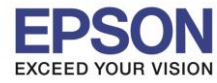

## 11. คลิก **OK**

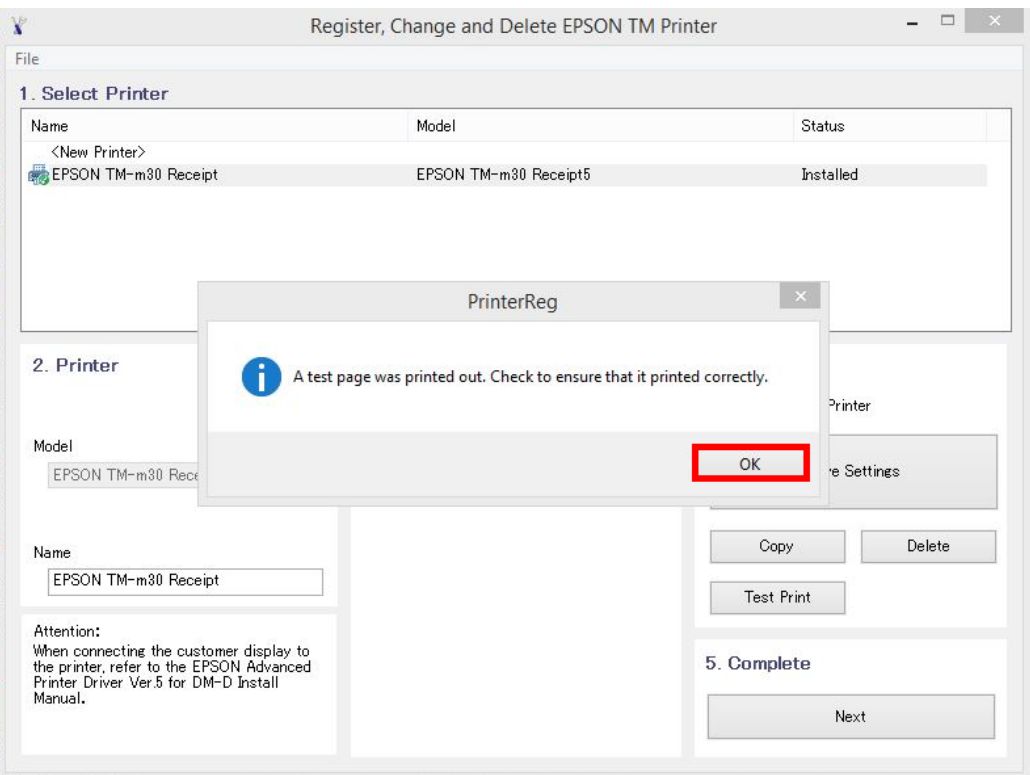

12. จะแสดงชื่อเครื่องพิมพ์ สถานะ Installed ดังภาพ ให้คลิก **Next** 

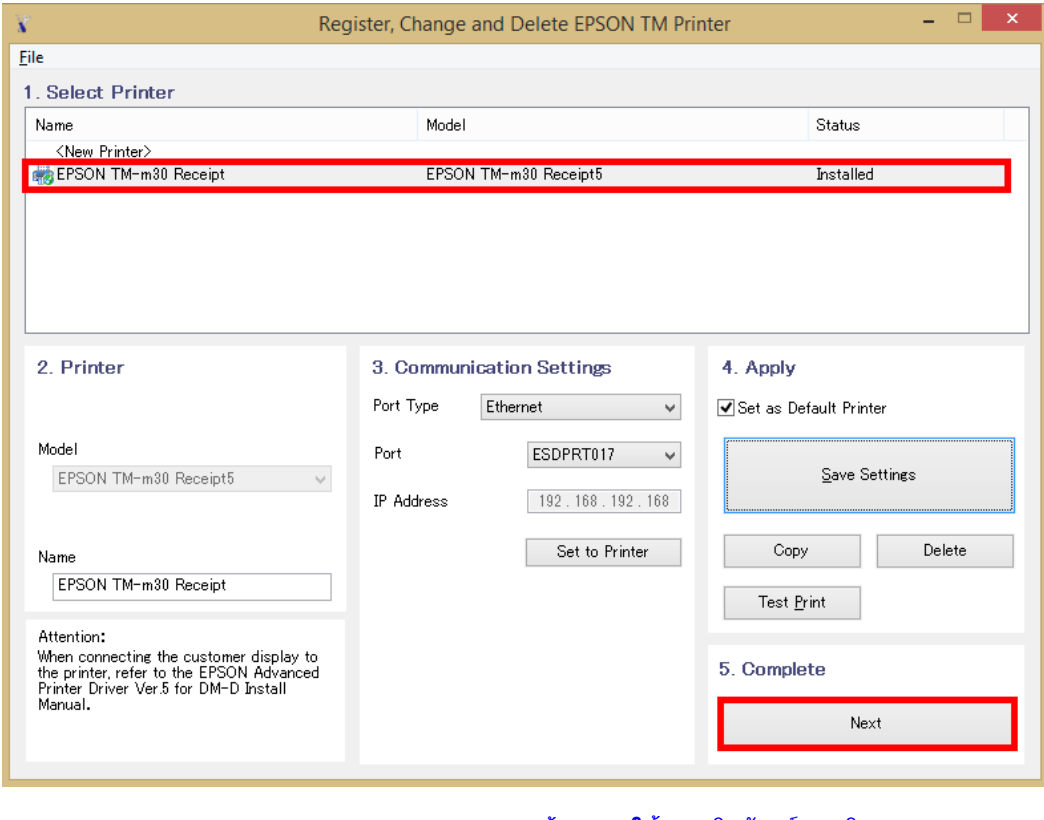

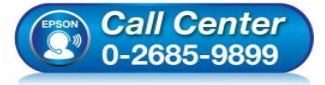

- **สอบถามขอ้ มลู การใชง้านผลติ ภณั ฑแ์ ละบรกิ าร โทร.0-2685-9899**
- **เวลาท าการ : วันจันทร์ – ศุกร์ เวลา 8.30 – 17.30 น.ยกเว้นวันหยุดนักขัตฤกษ์ [www.epson.co.th](http://www.epson.co.th/)**

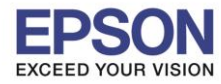

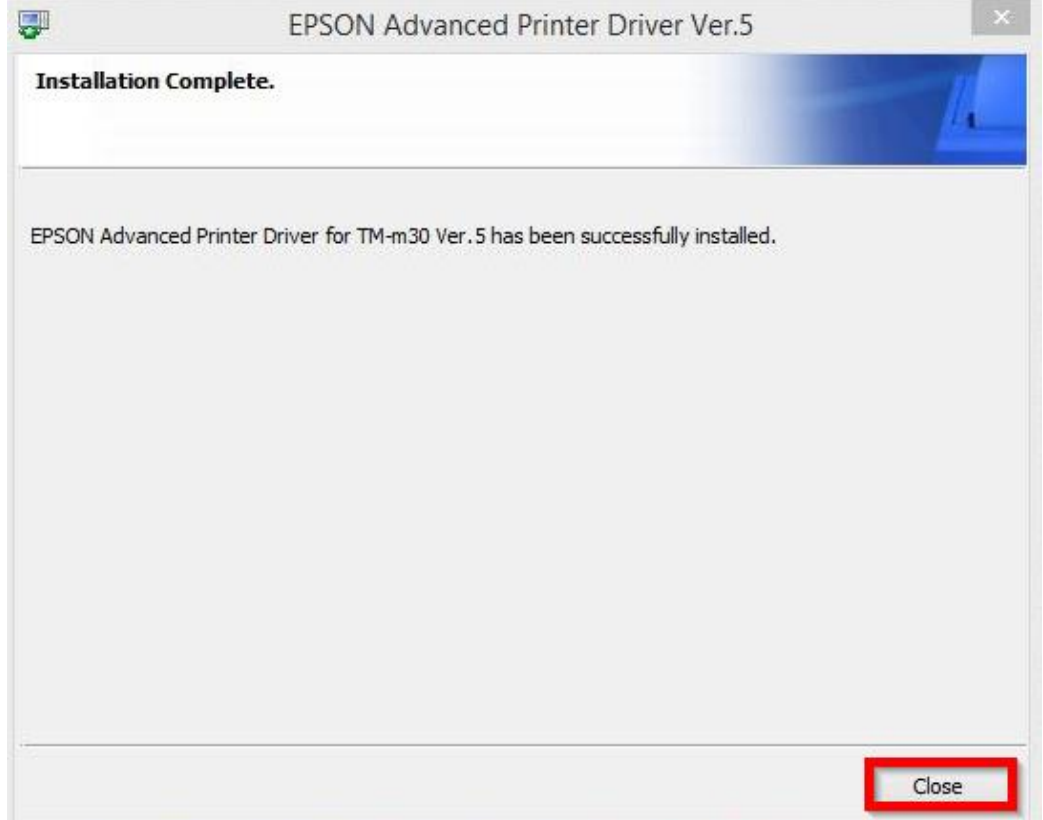

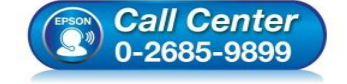

- **สอบถามขอ้ มลู การใชง้านผลติ ภณั ฑแ์ ละบรกิ าร โทร.0-2685-9899**
- **เวลาท าการ : วันจันทร์ – ศุกร์ เวลา 8.30 – 17.30 น.ยกเว้นวันหยุดนักขัตฤกษ์**
- **[www.epson.co.th](http://www.epson.co.th/)**